# 연락처에 대한 전화기 모드에서 Cisco Jabber 구 성

# 목차

소개 사전 요구 사항 요구 사항 사용되는 구성 요소 구성 다음을 확인합니다. 문제 해결

## 소개

이 문서에서는 전화기 모드에서 사용되는 Cisco Jabber에 대한 연락처를 구현하는 방법에 대해 설 명합니다.

# 사전 요구 사항

#### 요구 사항

Cisco는 다음과 같은 사항에 대해 숙지할 것을 권장합니다.

- Cisco CUCM(Unified Communications Manager)
- 인스턴트 메시징 및 프레전스(IM&P)
- Windows용 Cisco Jabber

#### 사용되는 구성 요소

이 문서의 정보는 다음 소프트웨어 버전을 기반으로 합니다.

- Windows 12.0(0) 이상용 Cisco Jabber
- Cisco CUCM(Unified Communications Manager) 버전 11.5(1)SU4(11.5.1.14900-11)
- IM&P(Instant Messaging & Presence) 버전 11.5(1)SU4(11.5.1.14900-32)

이 문서의 정보는 특정 랩 환경의 디바이스를 토대로 작성되었습니다. 이 문서에 사용된 모든 디바 이스는 초기화된(기본) 컨피그레이션으로 시작되었습니다. 네트워크가 작동 중인 경우 모든 명령의 잠재적인 영향을 이해해야 합니다.

# 구성

Windows용 Cisco Jabber 버전 12.0은 전화기 모드(이전의 전화 전용 모드)에서 사용할 경우 연락처 및 전화기 프레전스까지 지원합니다. .msi 설치 중 PRODUCT\_MODE=Phone\_Mode를 사용할 필요 가 없습니다(Cisco Jabber용 [온-프레미스 구축 설명서](/content/en/us/td/docs/voice_ip_comm/jabber/12_0/cjab_b_on-premises-deployment-for-cisco-jabber-12/cjab_b_on-premises-deployment-for-cisco-jabber-12_chapter_010000.html#JABW_CN_SFE3BF7E_00)에 설명 참조).

연락처를 저장할 수 있도록 하려면 Cisco Jabber 버전 12.0에서 IM&P 서버가 구성되지 않은(즉, 전 화 모드) UC(Unified Communication) 서비스 프로필을 사용하는 경우 글로벌 IM&P 설정을 변경해 야 합니다.

참고: 연락처가 있는 전화기 모드의 Jabber는 IM&P 서버를 연락처 목록 서버로 사용합니다 (IM&P 서버의 설정을 변경하면 인스턴트 메시징 서버의 모든 사용자에게 영향을 줌).

연락처를 전화 전용 모드로 사용하려면 이미지에 표시된 대로 IM&P 서버에서 인스턴트 메시징 사 용을 선택 취소해야 합니다. 그러나 모든 Cisco Jabber 클라이언트에서 인스턴트 메시징 아이콘을 비활성화합니다.

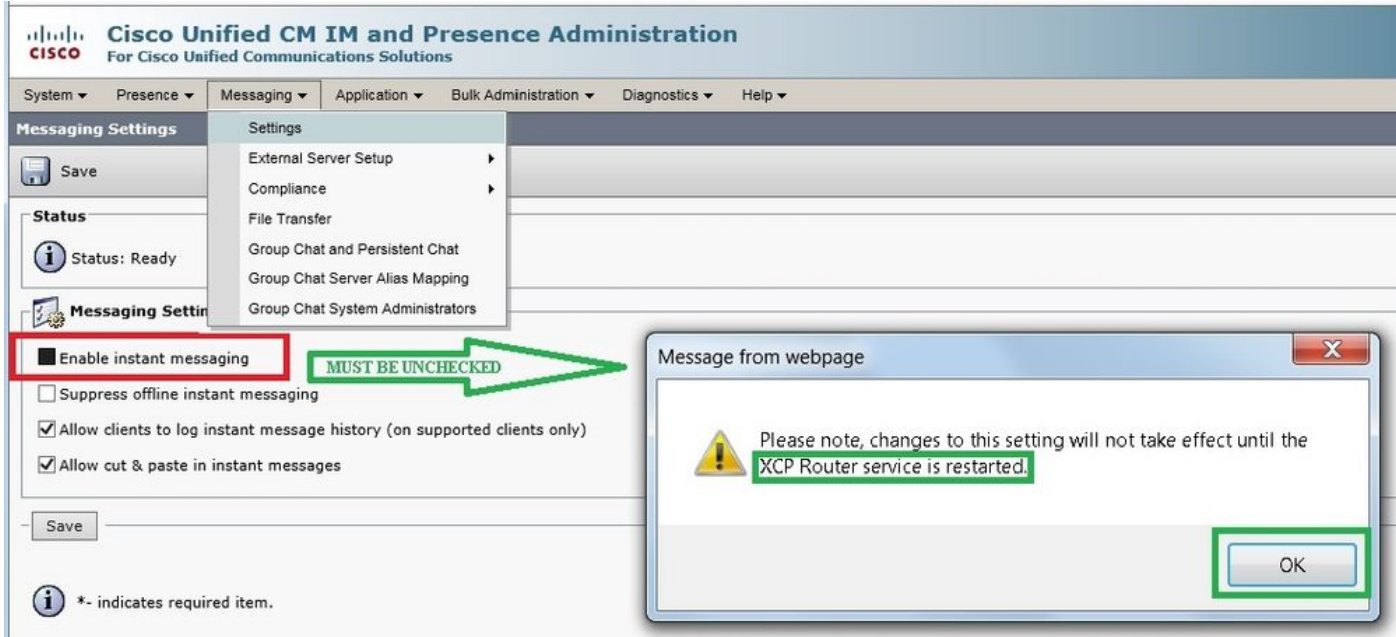

#### 가용성 공유 사용은 이미지에 표시된 대로 선택 취소(필요 없는 경우)될 수도 있습니다.

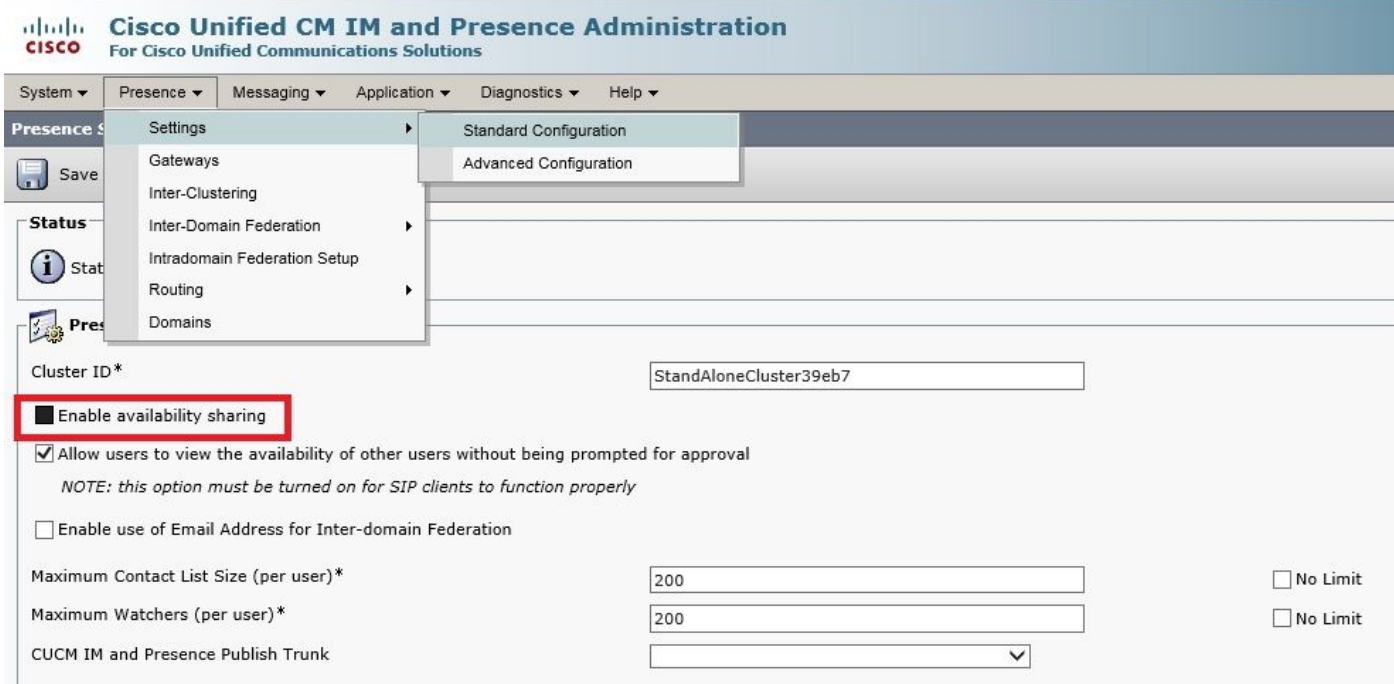

인스턴트 메시징 활성화 및 가용성 공유 활성화의 확인란을 모두 선택 취소한 다음 모든 노드에서 Cisco XCP 라우터 서비스를 다시 시작하면 IM&P 서버 없이 UC 서비스 프로필을 사용할 수 있으며 Windows 12.0 클라이언트용 Cisco Jabber에서 연락처를 표시할 수 있습니다.

참고: Jabber 사용자가 현재 상태 상태를 표시하려면 IM and Presence 서버가 필요합니다.

연락처를 표시하려면 Enable User for Unified CM IM and Presence(연결된 UC 서비스 프로필에서 IM and Presence 구성) 확인란을 선택해야 합니다(UC 서비스 프로파일에 실제로 IM&P 서버가 나 열되지 않았더라도).

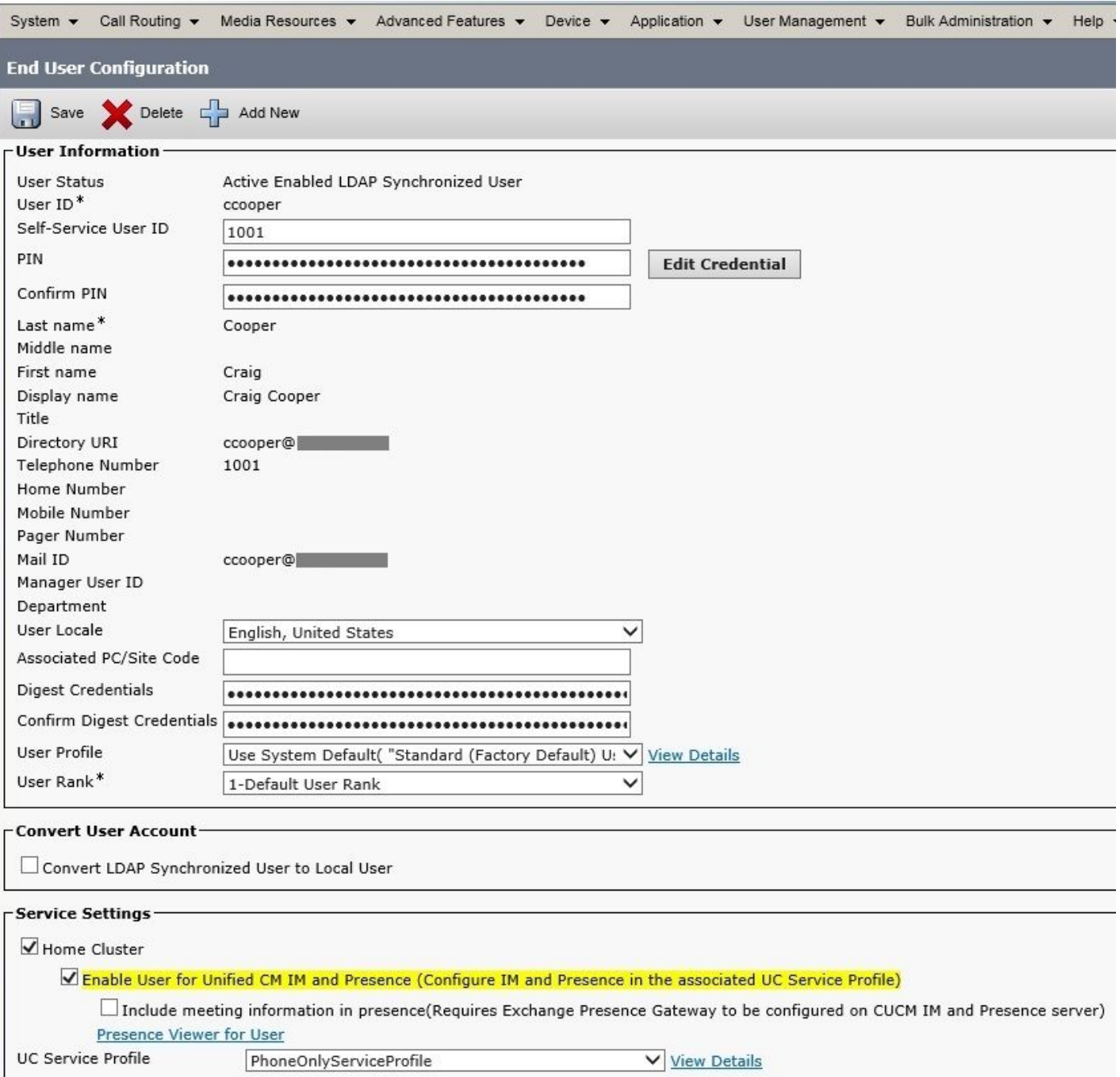

...PhoneOnlyServiceProfile에 다음이 포함되어 있습니다.

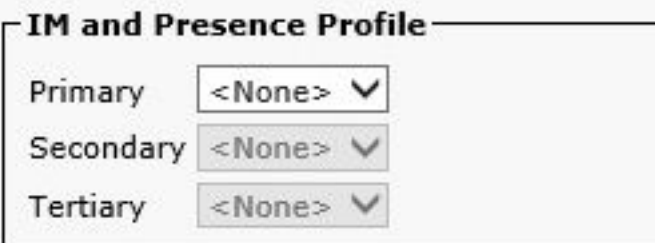

# 다음을 확인합니다.

12.0(1) Cisco Jabber 클라이언트와 이전 11.7(1) 클라이언트(둘 다 전화기 모드)의 차이점은 여기 에서 확인할 수 있습니다.

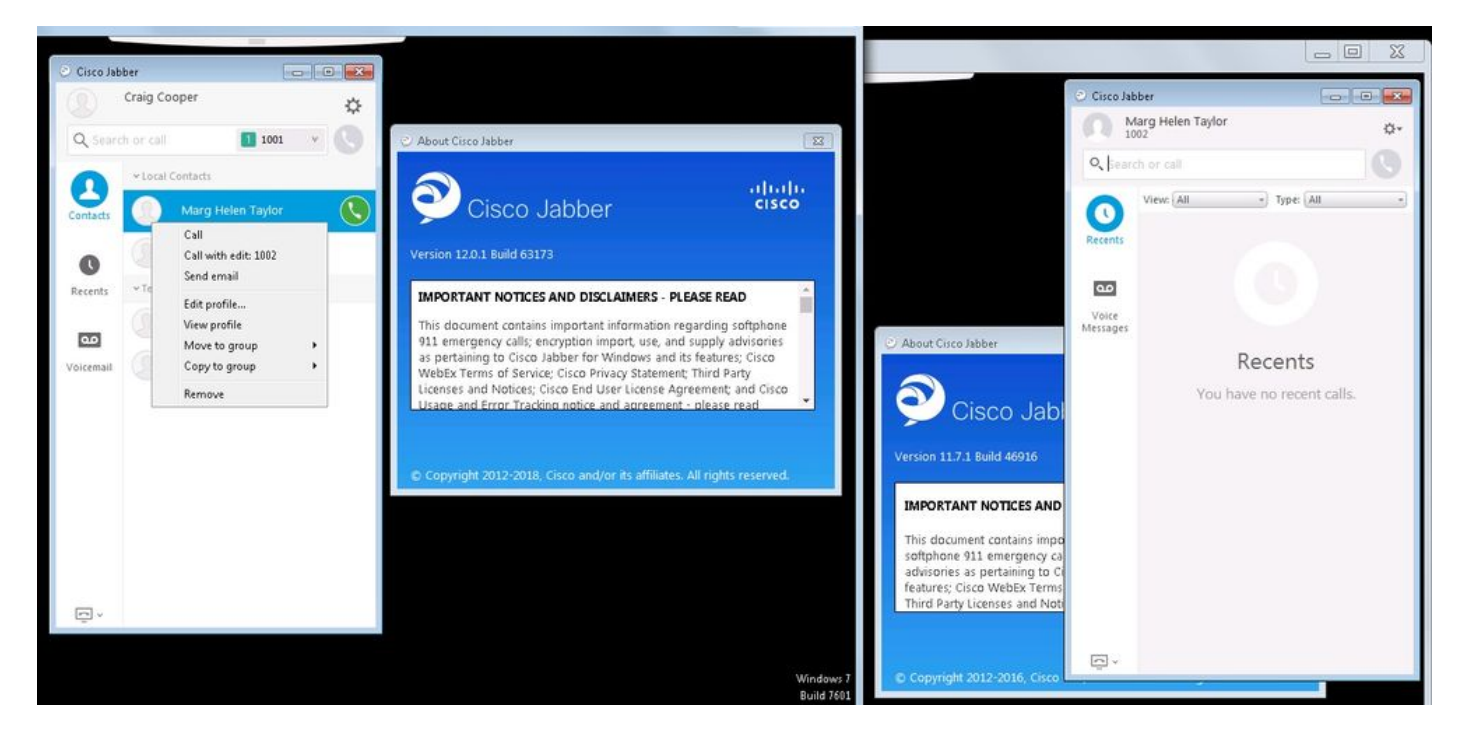

계속 존재해야 하는 경우 다음을 수행합니다.

- 가용성 공유 활성화를 계속 선택할 수 있습니다(Presence → Settings → Standard 1. Configuration).
- 2. Cisco XCP Router 서비스가 다시 시작됨(모든 노드에서)
- 3. Jabber 클라이언트 재설정(로그아웃한 다음 설정→ File Reset Cisco Jabber 선택)

비교 결과는 다음과 같습니다.

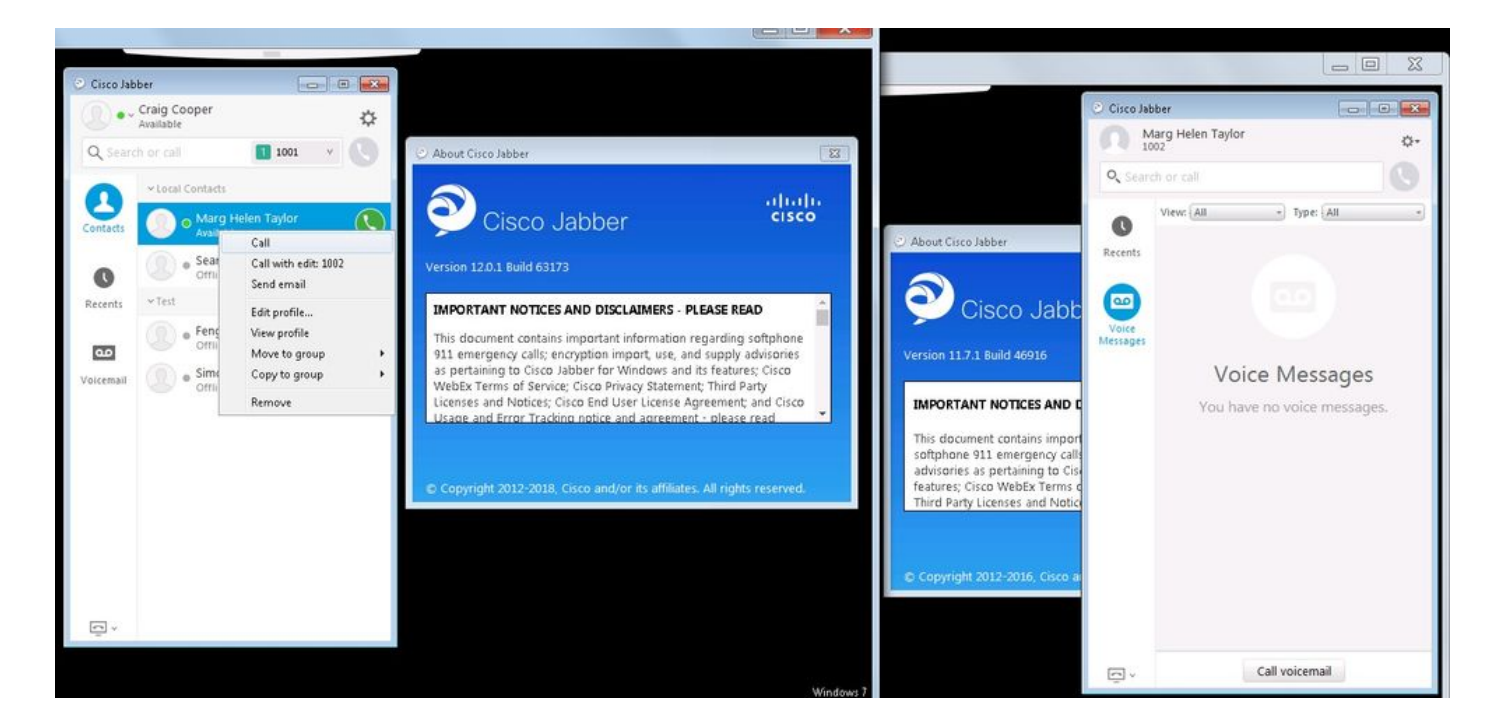

## 문제 해결

현재 이 컨피그레이션에 사용할 수 있는 특정 문제 해결 정보가 없습니다.